# **SAFETY RECALL NORTH AMERICA Side Marker Lamp**

## **Reference: 72A / NHTSA 22V-326 FCA US LLC**

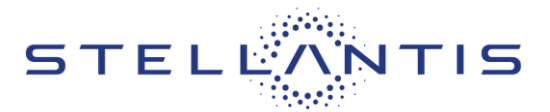

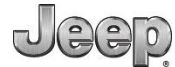

Remedy available for

2023 (JL) Jeep® Wrangler

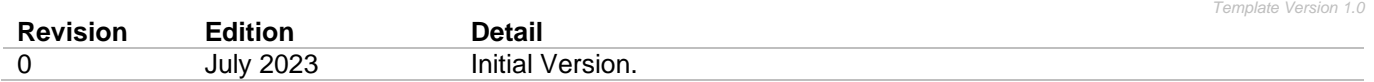

**\_\_\_\_\_\_\_\_\_\_\_\_\_\_\_\_\_\_\_\_\_\_\_\_\_\_\_\_\_\_\_\_\_\_\_\_\_\_\_\_\_\_\_\_\_\_\_\_\_\_\_\_\_\_\_\_\_**

#### **SYMPTOM DESCRIPTION**

The vehicle wiring harness on one of the above vehicles may be incompatible with the tail lamp assembly, which results in nonfunctional side marker lamps within the tail lamp assembly. Vehicles with nonfunctional side marker lamps may cause an approaching vehicle to be unaware of the position and dimensions of the vehicle, increasing the risk of a crash without prior warning.

The condition described above does not comply with Federal Motor Vehicle Safety Standard (FMVSS) No. 108 Table 1-a which requires that side marker lamps shall be "steady burning." Vehicles that do not activate the side marker lamps when the vehicle lighting is activated are not steady burning.

#### **SCOPE**

IMPORTANT: Some of the involved vehicles may be in dealer used vehicle inventory. Dealers should complete this recall service on these vehicles before retail delivery. Dealers should also perform this recall on vehicles in for service. Involved vehicles can be determined by using the VIP inquiry process.

## **REPAIR TO BE PERFORMED**

Replace incandescent tail lamps with Light Emitting Diode (LED) tail lamps and reconfigure the Body Control Module (BCM) to add LAY sales code, to allow the LED lamps to work.

#### **ALTERNATE TRANSPORTATION**

Dealers should attempt to minimize customer inconvenience by placing the owner in a loaner vehicle if the vehicle must be held overnight

#### **COMPLETION REPORTING / REIMBURSEMENT**

Claims for vehicles that have been serviced must be submitted on the DealerCONNECT Claim Entry Screen located on the Service tab. Claims paid will be used by FCA to record recall service completions and provide dealer payments.

Use the following labor operation numbers and time allowances:

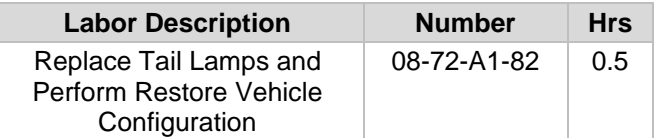

**Add the cost of the tail lamps plus applicable dealer allowance to your claim.** 

**NOTE: See the Warranty Administration Manual, Recall Claim Processing Section, for complete recall claim processing instructions.**

#### **PARTS INFORMATION**

Due to the small number of involved vehicles, Supply Chain team will ship a set of tail lamps directly to the servicing dealer.

#### **PARTS RETURN**

No parts return required for this campaign.

#### **SPECIAL TOOLS**

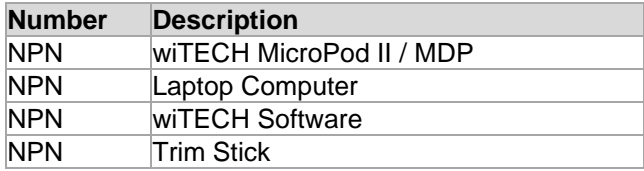

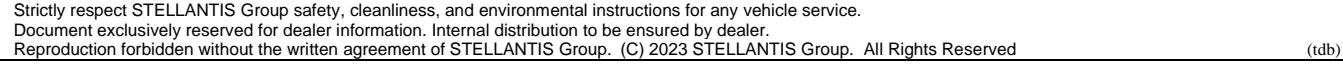

**SAFETY RECALL NORTH AMERICA Side Marker Lamp**

**Reference: 72A / NHTSA 22V-326 FCA US LLC**

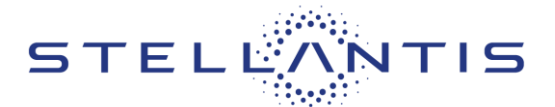

#### **DEALER NOTIFICATION**

To view this notification on DealerCONNECT, select "Global Recall System" on the Service tab, then click on the description of this notification.

#### **OWNER NOTIFICATION / SERVICE SCHEDULING**

All involved vehicle owners known to FCA are being notified of the service requirement by first class mail. They are requested to schedule appointments for this service with their dealers. A generic copy of the owner letter is attached.

## **VEHICLE LISTS, GLOBAL RECALL SYSTEM, VIP AND DEALER FOLLOW UP**

All involved vehicles have been entered into the DealerCONNECT Global Recall System (GRS) and Vehicle Information Plus (VIP) for dealer inquiry as needed.

GRS provides involved dealers with an updated VIN list of their incomplete vehicles. The owner's name, address and phone number are listed if known. Completed vehicles are removed from GRS within several days of repair claim submission.

To use this system, click on the "**Service**" tab and then click on "**Global Recall System**." Your dealer's VIN list for each recall displayed can be sorted by: those vehicles that were unsold at recall launch, those with a phone number, city, zip code, or VIN sequence.

**Dealers must perform this repair on all unsold vehicles before retail delivery.** Dealers should also use the VIN list to follow up with all owners to schedule appointments for this repair.

*Recall VIN lists may contain confidential, restricted owner name and address information that was obtained from the Department of Motor Vehicles of various states. Use of this information is permitted for this recall only and is strictly prohibited from all other use.*

#### **ADDITIONAL INFORMATION**

If you have any questions or need assistance in completing this action, please contact your Service and Parts District Manager.

> Customer Services / Field Operations FCA US LLC.

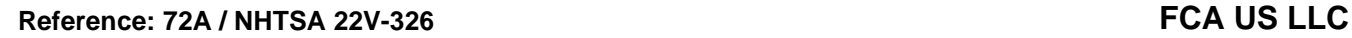

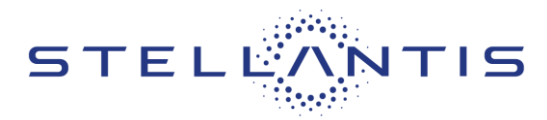

# **SERVICE PROCEDURE**

# **A. Add Sales Code LAY to Vehicle**

- 1. A STAR Case must be submitted in order to add the LED tail lamp sales code (LAY) to the VIN.
- 2. Access "**Cherwell**" via the "**Service Library**" link to create a "**STAR case**".
- 3. Provide the **VIN**, **Dealer Code**, and **Campaign Number (72A)**. When submitting a STAR Case on the Repair Information screen, select "**Next Step**" then select "**I will wait for STAR Response**".
- 4. Once STAR responds with confirmation of sales code addition, proceed with **Section B** of the service procedure - **Replace Tail Lamps**.

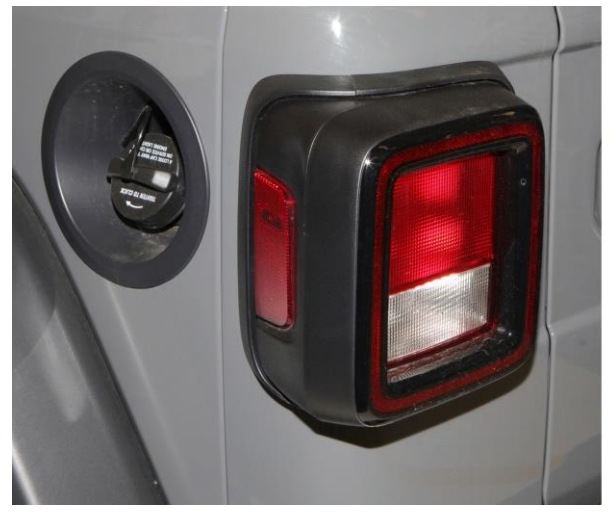

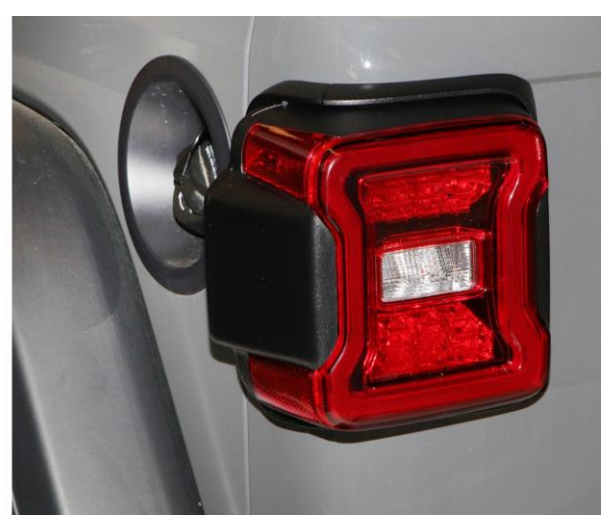

**Incandescent Tail Lamp** LED Tail Lamp **Figure 1 – Replace Incandescent Tail Lamps with LED Tail Lamps**

**Reference: 72A / NHTSA 22V-326 FCA US LLC**

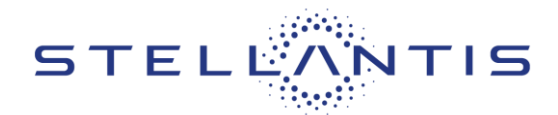

# **B. Replace Tail Lamps**

- 1. Power down the 12-volt system. Refer to DealerCONNECT / Service Library / 08 Electrical / Standard Procedure.
- 2. Open the tailgate/liftgate to gain access to the rear compartment.
- 3. Using a trim stick, remove the tail lamp bolt access cover (Figure 2).

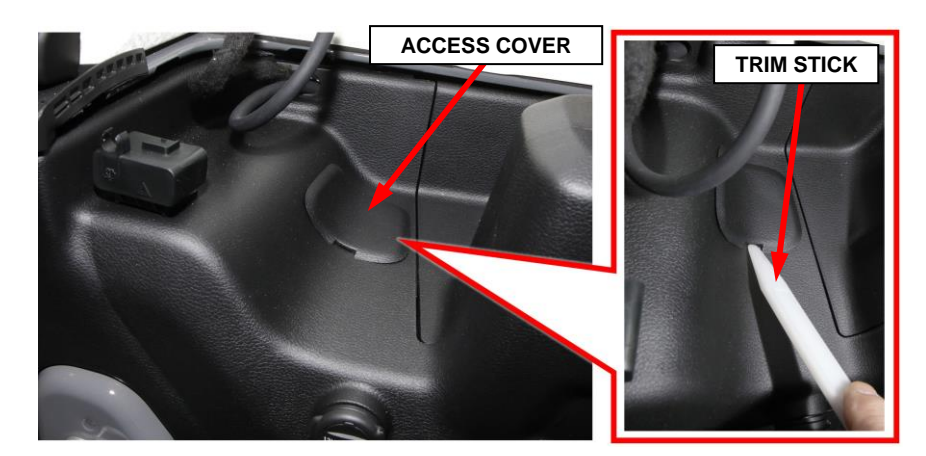

**Figure 2 – Tail Lamp Bolt Access Cover**

4. Remove the retaining bolt with spring securing the tail lamp (Figure 3).

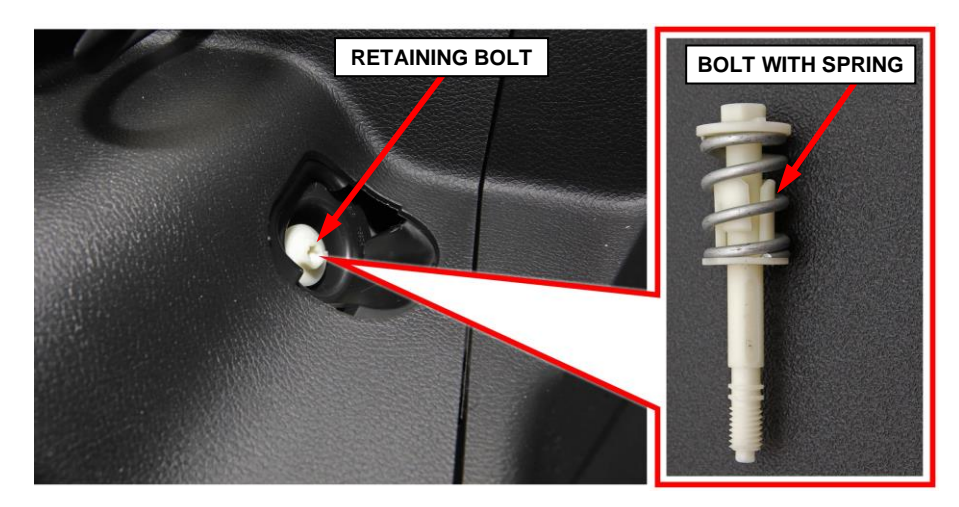

**Figure 3 – Tail Lamp Retaining Bolt**

Strictly respect STELLANTIS Group safety, cleanliness, and environmental instructions for any vehicle service. Document exclusively reserved for dealer information. Internal distribution to be ensured by dealer.<br>Reproduction forbidden without the written agreement of STELLANTIS Group. (C) 2023 STELLANTIS Group. All Rights Reserved

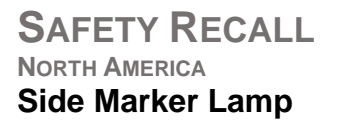

**Reference: 72A / NHTSA 22V-326 FCA US LLC**

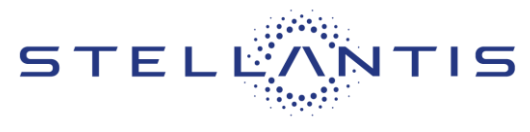

- 5. Pull the tail lamp assembly from the mounting stud on the body (Figure 4).
- 6. Release the wire harness retainer if equipped then disconnect the wire harness electrical connector from the lamp assembly (Figure 4).

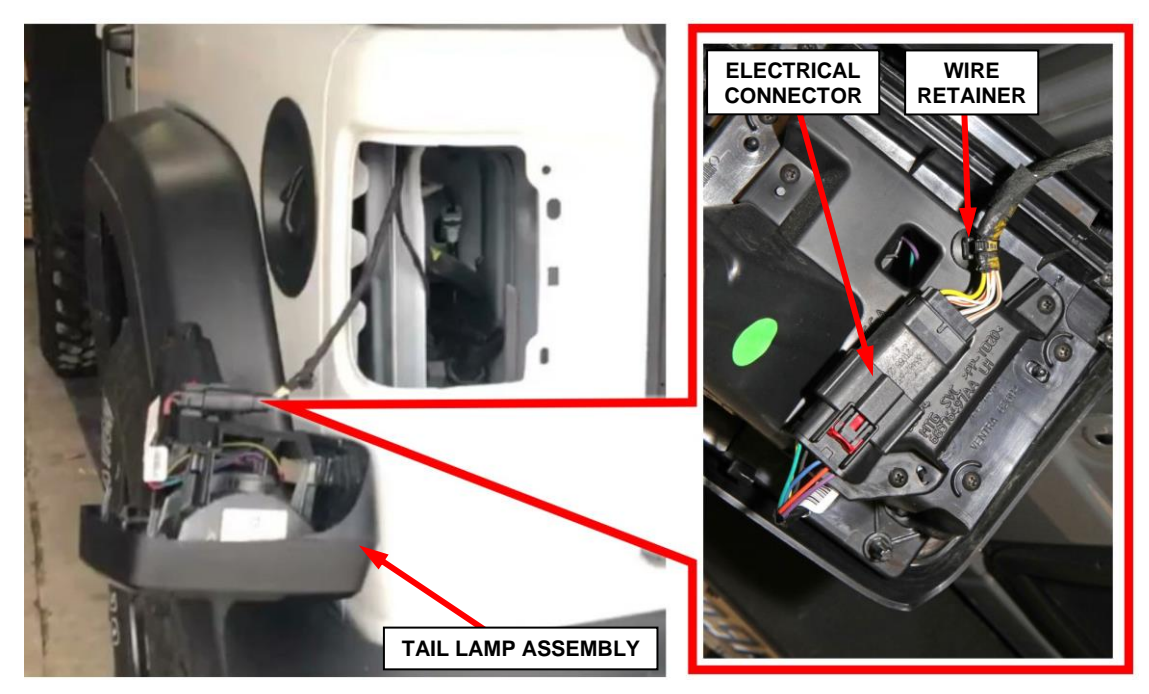

**Figure 4 – Tail Lamp Electrical Connector**

- 7. Remove the tail lamp assembly from the vehicle.
- 8. **DISCARD** the incandescent tail lamp assembly (Figure 5).
- 9. Obtain the **NEW** LED tail lamp assembly (Figure 5).

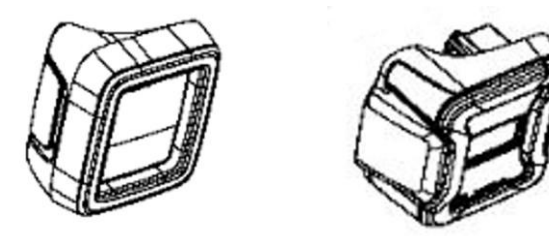

 **Incandescent LED Figure 5 – Tail Lamps**

**Reference: 72A / NHTSA 22V-326 FCA US LLC**

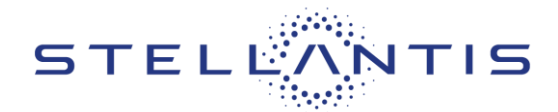

- 10. Connect the vehicle wire harness electrical connector to the LED lamp assembly then secure the wire harness retainer if equipped (Figure 4).
- 11. Position the LED tail lamp assembly to the vehicle.
- 12. Install and tighten the tail lamp retaining bolt with spring to 1.9 N·m (16.8 in. lbs.) (Figure 3).
- 13. Install the access cover over the tail lamp bolt and make sure it is engaged securely (Figure 2).
- 14. Power up the 12-volt system Refer to DealerCONNECT / Service Library / 08 Electrical / Standard Procedure.
- 15. Proceed to section **C. Update Sales Codes**.

**SAFETY RECALL NORTH AMERICA Side Marker Lamp**

**Reference: 72A / NHTSA 22V-326 FCA US LLC**

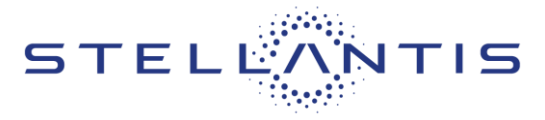

## **C. Update Sales Codes**

**NOTE: It will not be necessary to manually add or remove sales codes. Once STAR responds with confirmation that LED tail lamps sales code (LAY) has been added to the VIN you may proceed. Incandescent tail lamps sales code (LA6) will remain under the list of Standard Equipment sales codes applicable to the vehicle, this is normal and there is no need to remove it.**

**NOTE: The wiTECH scan tool must be used to perform this Recall. The wiTECH software is required to be at the latest release level before performing this procedure.**

1. Open the hood. Install a battery charger and verify that the charging rate provides 13.0 to 13.5 volts. Do not allow the charger to time out during the flash process. Set the battery charger timer (if so equipped) to continuous charge.

**NOTE: Use an accurate stand-alone voltmeter. The battery charger volt meter may not be sufficiently accurate. Voltages outside of the specified range will cause an unsuccessful update.** 

- 2. Connect the wiTECH micro pod II or MDP to the vehicle data link connector.
- 3. Place the ignition in the "**RUN**" position.
- 4. Open the wiTECH 2.0 website.
- 5. Enter your "**User id**" and "**Password**" and your "**Dealer Code**", then select "Sign In" at the bottom of the screen. Click "**Accept**".
- 6. From the "**Vehicle Selection**" screen, select the vehicle to be updated.

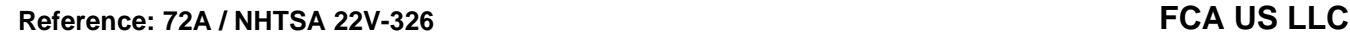

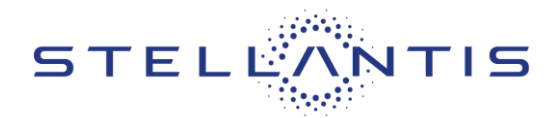

- 7. From the "**Action Items**" screen, select the "**Topology**" tab.
- 8. In the left column, click on "**Guided Diagnostics**".
- 9. From "**Guided Diagnostics**" select "**Restore Vehicle Configuration**".
- 10. Follow the screen prompts to perform the "**Restore Vehicle Configuration**" routine.
- 11. Once "**Restore Vehicle Configuration**" has been completed, ensure LED lamps show new value as "**Set**" (Figure 6).

| Vehicle<br>$\blacktriangle$<br><b>合</b> Selection | Restore Vehicle Configuration                                                                                                    | <b>NEW VALUE: SET</b> |                  |
|---------------------------------------------------|----------------------------------------------------------------------------------------------------|-----------------------|------------------|
| the Action Items                                  |                                                                                                    |                       |                  |
| i ECU List                                        | Vehicle configuration data has been updated in the BCM. Other ECUs can be affected on next ignition cycle. Please cycle ignition and check/open DTCs before returning the vehicle<br>to the customer. The following elements have changed. |                       |                  |
| <b>Activities</b>                                 |                                                                                                    |                       |                  |
| <b>@</b> Guided Diagnostics                       | BI<br>Note:<br>Some ECUs may require additional procedures to be run after the vehicle configuration has been updated                                                                                                    |                       |                  |
| <b>ID</b> Vehicle Preparations                    |                                                                                                    |                       |                  |
| & Customer Preferences                            |                                                                                                    |                       |                  |
| <b>Utilities</b><br>$\blacktriangle$              | Name                                                                                                    | Old Value             | <b>New Value</b> |
| >> Flight Recording Viewer                        | LED Reverse Lamps Present                                                                                                    | Not Set               | Set              |
| E Custom Display<br>E Vehicle Data                | <b>LED Stop Lamps Present</b>                                                                                                    | Not Set               | Set              |
| » Flight Recording                                | LED Rear Turn Lamps Present                                                                                                    | Not Set               | Set              |
| A NVP                                             | <b>LED Tail Lamps Present</b>                                                                                                    | Not Set               | Set              |
| Analysis<br>A                                     | Left Rear Turn Lamp Diagnostics Present - Pin F27                                                                                                    | Not Set               | Set              |
| <b>图 Reports</b><br>@ OBDII Monitors              | Right Rear Turn Lamp Diagnostics Present - Pin F31                                                                                                    | Not Set               | Set              |

**Figure 6 – LED Lamps – New Value: Set**

- 12. Cycle the ignition to the "**OFF**" position then back to the "**RUN**" position before clearing any DTCs that may have been set.
- 13. Click "**View DTCs**", select "**Clear All DTCs**", click "**Continue**" and then click "**Close**".

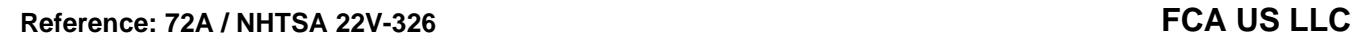

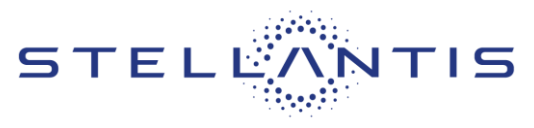

# **Service Procedure [Continued]**

- 14. Place the ignition in the "**OFF**" position and then remove the wiTECH micro pod II or MDP device from the vehicle.
- 15. Remove the battery charger from the vehicle.
- 16. Close the engine compartment hood.
- 17. Verify the LED tail lamps and side markers work properly.
- 18. Return the vehicle to the customer or inventory.